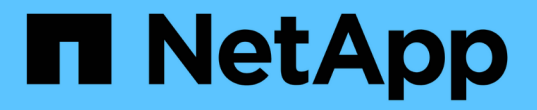

## 決定新磁碟區的資源配置位置 System Manager Classic

NetApp June 22, 2024

This PDF was generated from https://docs.netapp.com/zh-tw/ontap-system-manager-classic/nasmultiprotocol-config/task\_creating\_new\_svm.html on June 22, 2024. Always check docs.netapp.com for the latest.

# 目錄

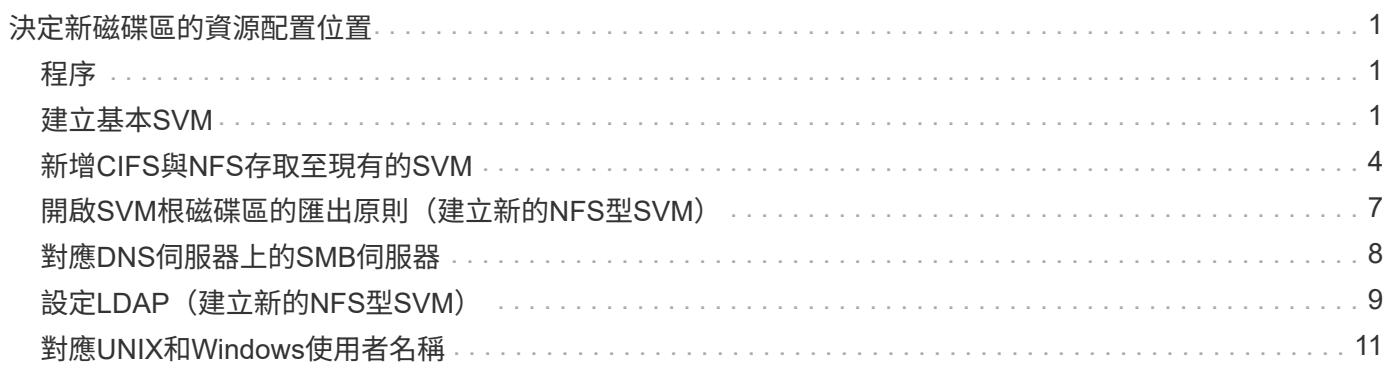

# <span id="page-2-0"></span>決定新磁碟區的資源配置位置

在建立新的多重傳輸協定磁碟區之前、您必須決定是否要將磁碟區放入現有的儲存虛擬機 器(SVM)、如果是、則必須決定SVM需要多少組態。此決定決定決定您的工作流程。

# <span id="page-2-1"></span>程序

• 如果您想要在新的SVM上配置磁碟區、請建立基本SVM。

## ["](#page-2-2)[建立基本](#page-2-2)[SVM"](#page-2-2)

如果在現有SVM上尚未啟用CIFS和NFS、則必須選擇此選項。

• 如果您想要在已啟用CIFS和NFS但尚未設定的現有SVM上配置磁碟區、請在現有SVM上新增CIFS和NFS存 取。

["](#page-5-0)[在現有](#page-5-0)[SVM](#page-5-0)[上新增](#page-5-0)[CIFS](#page-5-0)[和](#page-5-0)[NFS](#page-5-0)[存取](#page-5-0)["](#page-5-0)

• 如果您想要在已完全設定為CIFS和NFS多重傳輸協定存取的現有SVM上配置磁碟區、您可以直接建立和設 定磁碟區。

["](https://docs.netapp.com/zh-tw/ontap-system-manager-classic/nas-multiprotocol-config/task_creating_configuring_volume.html)[建立及設定](https://docs.netapp.com/zh-tw/ontap-system-manager-classic/nas-multiprotocol-config/task_creating_configuring_volume.html)[Volume"](https://docs.netapp.com/zh-tw/ontap-system-manager-classic/nas-multiprotocol-config/task_creating_configuring_volume.html)

## <span id="page-2-2"></span>建立基本**SVM**

您可以使用精靈來引導您完成建立新儲存虛擬機器(SVM)、設定網域名稱系統(DNS )、建立資料邏輯介面(LIF)、設定CIFS伺服器、啟用NFS、以及選擇性設定NIS等程 序。

開始之前

- 您的網路必須設定、而且相關的實體連接埠必須連線至網路。
- 您必須知道SVM將使用下列哪些網路元件:
	- 將在該節點上建立資料邏輯介面(LIF)的節點和特定連接埠
	- 要配置資料LIF IP位址的子網路、或是您要指派給資料LIF的特定IP位址(可選)
	- 此SVM將加入的Active Directory(AD)網域、以及新增SVM所需的認證資料
	- NIS資訊(如果站台使用NIS進行名稱服務或名稱對應)
- 子網路必須可路由傳送至所有外部伺服器、這些伺服器是網路資訊服務(NIS)、輕量型目錄存取傳輸協定 (LDAP)、Active Directory(AD)和DNS等服務所需的服務。
- 任何外部防火牆都必須適當設定、才能存取網路服務。
- AD網域控制器、用戶端和SVM上的時間必須在彼此之間的五分鐘內同步。

關於這項工作

當您建立SVM以進行多重傳輸協定存取時、不應使用Storage Virtual Machine(SVM)Setup(儲存虛擬機器 (SVM)設定)視窗的資源配置區段來建立兩個磁碟區、而非具有多重傳輸協定存取的單一磁碟區。您可以稍 後在工作流程中配置磁碟區。

### 步驟

- 1. 瀏覽至\* SVMS\*視窗。
- 2. 按一下\*「Create」(建立)。\*
- 3. 在\*儲存虛擬機器(SVM)設定\*對話方塊中、建立SVM:
	- a. 指定SVM的唯一名稱。

名稱必須是完整網域名稱(FQDN)、或遵循另一種慣例、確保整個叢集都有獨特的名稱。

- b. 選取您擁有授權的所有傳輸協定、即使您不想立即設定所有傳輸協定、也會最終在SVM上使用這些傳輸 協定。
- c. 保留預設語言設定、C。utf-8。

 $\left( \begin{matrix} 1 \end{matrix} \right)$ 

如果您同時支援NFS和SMB/CIFS用戶端的國際字元顯示、請考慮使用\* UTF8MB4\*語言 代碼、此程式碼可從ONTAP 英文版的更新版本開始提供。

d. 選用:請確定安全樣式已設定為您的偏好。

選取CIFS傳輸協定時、預設會將安全樣式設定為NTFS。

e. 選用:選取要包含SVM根磁碟區的根Aggregate。

您為根磁碟區選取的Aggregate不會決定資料磁碟區的位置。資料磁碟區的Aggregate會在稍後的步驟中 個別選取。

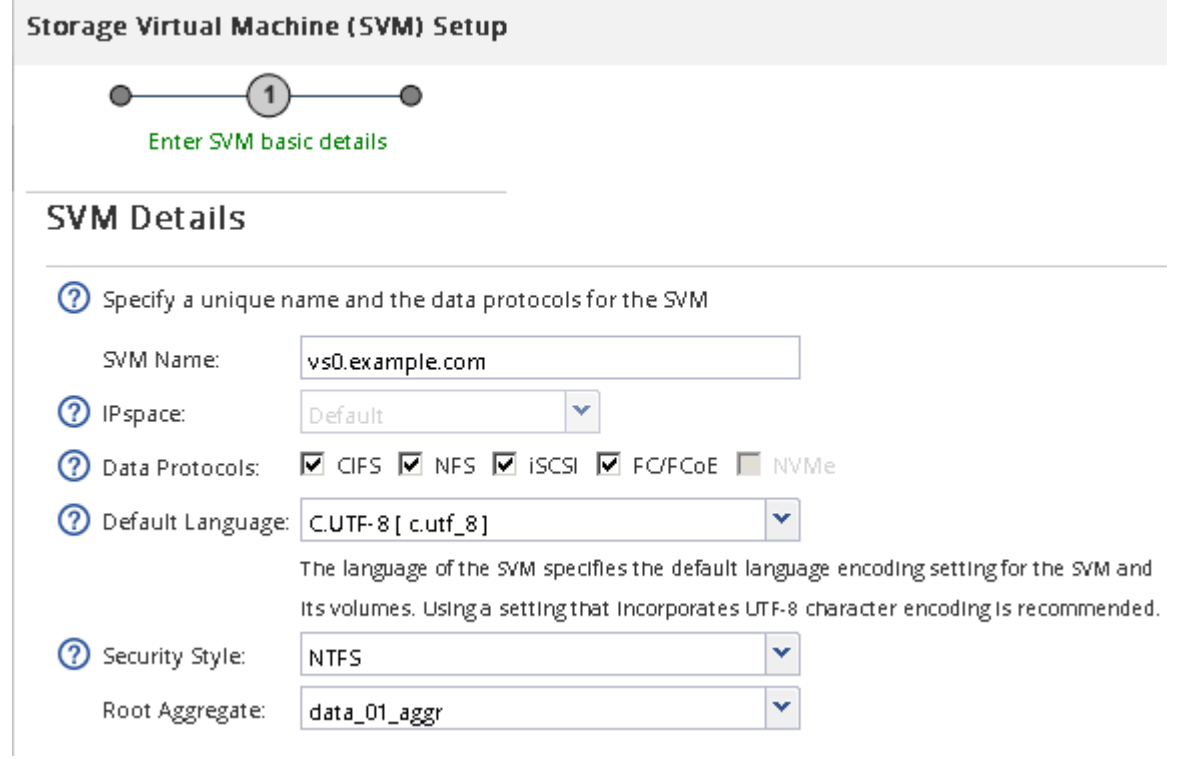

f. 選用:在「\* DNS組態\*」區域中、確定預設DNS搜尋網域和名稱伺服器是您要用於此SVM的伺服器。

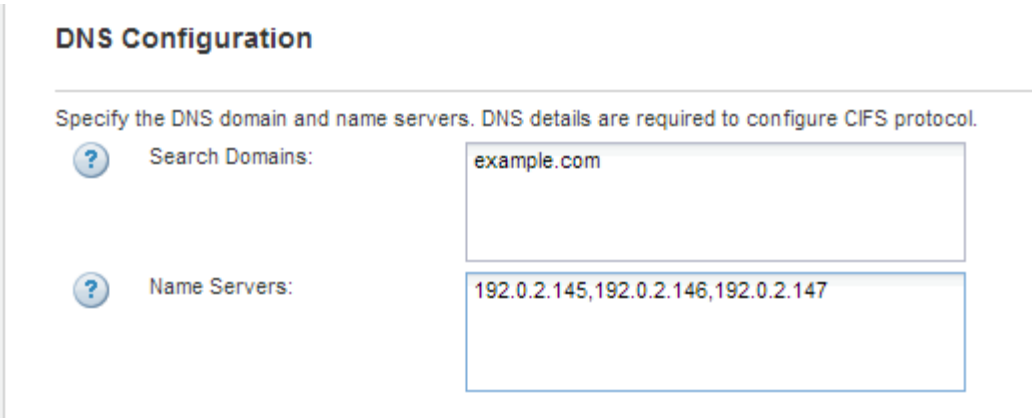

g. 按一下\*提交並繼續\*。

SVM已建立、但尚未設定傳輸協定。

- 4. 在「設定**CIFS/NFS**傳輸協定」頁面的「資料**LIF**組態」區段中、指定用戶端用來存取資料的LIF詳細資料:
	- a. 從您指定的子網路自動指派IP位址給LIF、或手動輸入位址。
	- b. 按一下\*瀏覽\*、然後選取與LIF相關聯的節點和連接埠。

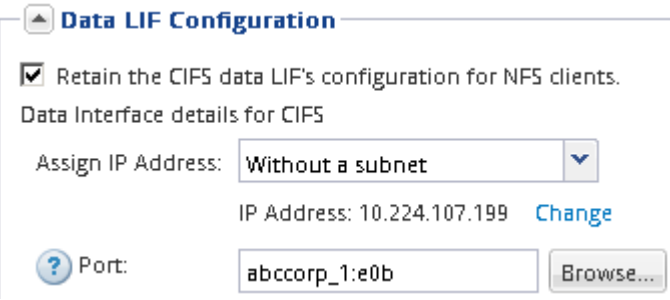

- 5. 在「\* CIFS伺服器組態\*」區段中、定義CIFS伺服器並將其設定為存取AD網域:
	- a. 指定AD網域中唯一的CIFS伺服器名稱。

 $-\sqrt{4}$  CIFS Server Configuration

- b. 指定CIFS伺服器可以加入的AD網域FQDN。
- c. 如果您想要在AD網域中建立組織單位(OU)的關聯、而不是CN=電腦、請輸入OU。
- d. 指定具有足夠權限將CIFS伺服器新增至OU的系統管理帳戶名稱和密碼。
- e. 如果您想要避免未獲授權存取此SVM上的所有共用、請選取使用SMB 3.0加密資料的選項。

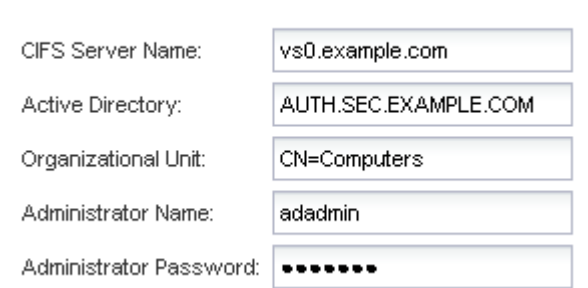

6. 跳過\*為CIFS Storage\*配置磁碟區區域、因為它只為CIFS存取配置一個磁碟區、而非多重傳輸協定存取。

- 7. 如果\* NIS組態\*區域已收合、請將其展開。
- 8. 如果站台使用NIS進行名稱服務或名稱對應、請指定NIS伺服器的網域和IP位址。

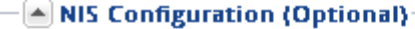

Configure NIS domain on the SVM to authorize NFS users.

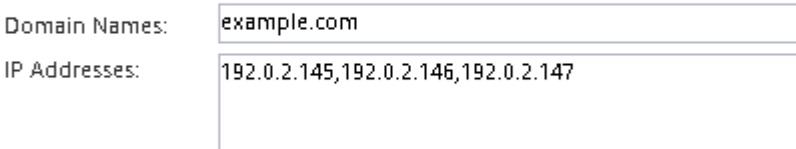

? Database Type: Ø group Ø passwd Ø netgroup

- 9. 跳過\*為NFS Storage\*資源配置磁碟區區域、因為它只為NFS存取提供磁碟區、而非多重傳輸協定存取。
- 10. 按一下\*提交並繼續\*。

將會建立下列物件:

- 以SVM命名的資料LIF、其後置為「`\_CIFs\_NFs\_lif1'」
- 屬於AD網域的CIFS伺服器
- NFS伺服器
- 11. 對於顯示的所有其他傳輸協定組態頁面、請按一下\*跳過\*、稍後再設定傳輸協定。
- 12. 顯示「\* SVM管理\*」頁面時、請設定或延後設定此SVM的個別管理員:
	- 按一下「跳過」、然後視需要稍後設定系統管理員。
	- 輸入要求的資訊、然後按一下\*提交並繼續\*。
- 13. 查看\* Summary(摘要)頁面、記下您稍後可能需要的任何資訊、然後按一下 OK(確定)\*。

DNS管理員需要知道CIFS伺服器名稱和資料LIF的IP位址。Windows用戶端需要知道CIFS伺服器的名 稱。NFS用戶端需要知道資料LIF的IP位址。

## 結果

建立新的SVM時、會透過相同的資料LIF來存取CIFS伺服器和NFS伺服器。

## 接下來該怎麼做

您現在必須開啟SVM根磁碟區的匯出原則。

## 相關資訊

[開啟](#page-8-0)[SVM](#page-8-0)[根](#page-8-0)[磁碟區的](#page-8-0)[匯出原](#page-8-0)[則\(建立新的](#page-8-0)[NFS](#page-8-0)[型](#page-8-0)[SVM](#page-8-0)[\)](#page-8-0)

## <span id="page-5-0"></span>新增**CIFS**與**NFS**存取至現有的**SVM**

將CIFS/SMB和NFS存取新增至現有SVM、包括建立資料LIF、設定CIFS伺服器、啟用 NFS、以及選擇性設定NIS。

開始之前

- 您必須知道SVM將使用下列哪些網路元件:
	- 將在該節點上建立資料邏輯介面(LIF)的節點和特定連接埠
	- 要配置資料LIF IP位址的子網路、或是您要指派給資料LIF的特定IP位址(可選)
	- 此SVM將加入的Active Directory(AD)網域、以及新增SVM所需的認證資料
	- 如果站台使用NIS進行名稱服務或名稱對應、則為NIS資訊
- 任何外部防火牆都必須適當設定、才能存取網路服務。
- AD網域控制器、用戶端和SVM上的時間必須在彼此之間的五分鐘內同步。
- SVM上必須允許CIFS和NFS傳輸協定。

如果您在設定不同的傳輸協定時、未遵循此程序來建立SVM、則會發生這種情況。

關於這項工作

設定CIFS和NFS的順序會影響顯示的對話方塊。在此程序中、您必須先設定CIFS、然後設定NFS秒。

#### 步驟

- 1. 瀏覽至可設定SVM傳輸協定的區域:
	- a. 選取您要設定的SVM。
	- b. 在\* Details(詳細資料)窗格中 Protocols(傳輸協定)**\***旁、按一下 CIFS\*。

Protocols: NFS CIFS FO/FCoE

- 2. 在「設定**CIFS**傳輸協定」對話方塊的「資料**LIF**組態」區段中、為SVM建立資料LIF:
	- a. 從您指定的子網路自動指派IP位址給LIF、或手動輸入位址。
	- b. 按一下\*瀏覽\*、然後選取與LIF相關聯的節點和連接埠。

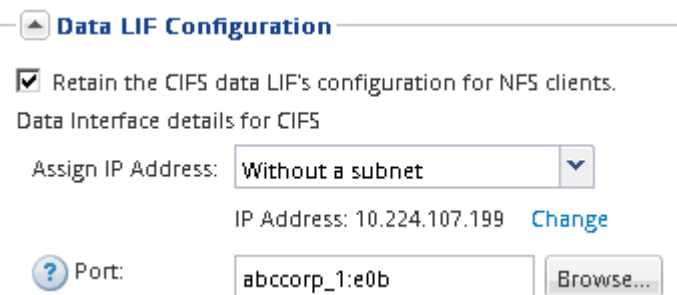

- 3. 在「\* CIFS伺服器組態\*」區段中、定義CIFS伺服器並將其設定為存取AD網域:
	- a. 指定AD網域中唯一的CIFS伺服器名稱。
	- b. 指定CIFS伺服器可以加入的AD網域FQDN。
	- c. 如果您想要在AD網域中建立組織單位(OU)的關聯、而不是CN=電腦、請輸入OU。
	- d. 指定具有足夠權限將CIFS伺服器新增至OU的系統管理帳戶名稱和密碼。
	- e. 如果您想要避免未獲授權存取此SVM上的所有共用、請選取使用SMB 3.0加密資料的選項。

### $-\sqrt{4}$  CIFS Server Configuration

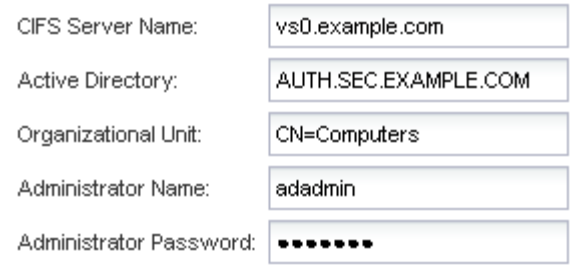

- 4. 建立用於CIFS/SMB存取的磁碟區、並在其中配置共用區:
	- a. 命名CIFS/SMB用戶端用來存取磁碟區的共用區。

您為共用區輸入的名稱也會用作磁碟區名稱。

b. 指定磁碟區的大小。

Provision a volume for CIFS storage (Optional).

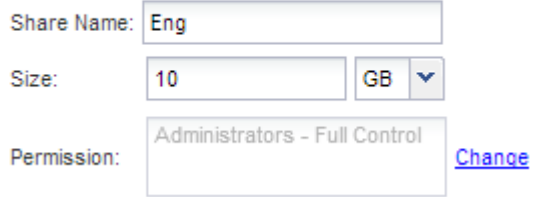

您不需要為磁碟區指定集合體、因為它會自動位於具有最大可用空間的集合體上。

- 5. 跳過\*配置CIFS Storage\*區域的磁碟區、因為它只會配置一個僅供CIFS存取的磁碟區、而非用於多重傳輸協 定存取。
- 6. 按一下\*提交並關閉\*、然後按一下\*確定\*。
- 7. 啟用 NFS :
	- a. 從SVM索引標籤中、選取您要啟用NFS的SVM、然後按一下\*管理\*。
	- b. 在「傳輸協定」窗格中、按一下「\* NFS\*」、然後按一下「啟用」。
- 8. 如果站台使用NIS進行名稱服務或名稱對應、請設定NIS:
	- a. 在「服務」視窗中、按一下「\* NIS \*」。
	- b. 在「\* NIS 」視窗中、按一下「**\***建立」。
	- c. 指定NIS伺服器的網域。
	- d. 新增NIS伺服器的IP位址。
	- e. 選取\*啟動儲存虛擬機器的網域\*、然後按一下\*「Create」(建立)\*。

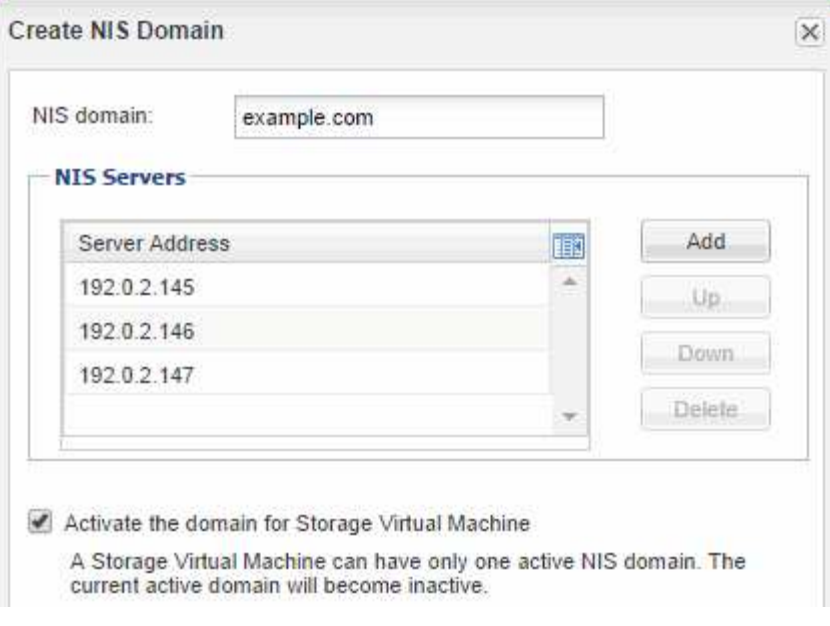

## 接下來該怎麼做

開啟SVM根磁碟區的匯出原則。

# <span id="page-8-0"></span>開啟**SVM**根磁碟區的匯出原則(建立新的**NFS**型**SVM**)

您必須新增規則至預設匯出原則、以允許所有用戶端透過NFSv3存取。如果沒有這樣的規 則、所有NFS用戶端都會被拒絕存取儲存虛擬機器(SVM)及其磁碟區。

關於這項工作

您應該將所有NFS存取指定為預設匯出原則、之後再建立個別磁碟區的自訂匯出原則、以限制個別磁碟區的存 取。

## 步驟

- 1. 瀏覽至\* SVMS\*視窗。
- 2. 按一下「\* SVM設定\*」索引標籤。
- 3. 在「原則」窗格中、按一下「匯出原則」。
- 4. 選取名為\*預設\*的匯出原則、該原則會套用至SVM根磁碟區。
- 5. 在下方窗格中、按一下\*「Add\*(新增\*)」。
- 6. 在「建立匯出規則」對話方塊中、建立一個規則、以開啟對所有NFS用戶端的存取權:
	- a. 在 \* 用戶端規格 \* 欄位中、輸入 0.0.0.0/0 如此一來、規則就能套用至所有用戶端。
	- b. 保留規則索引的預設值\* 1\*。
	- c. 選取 \* NFSv3\* 。
	- d. 清除「唯讀」下的所有核取方塊(\* UNIX\*核取方塊除外)。
	- e. 按一下「確定」。

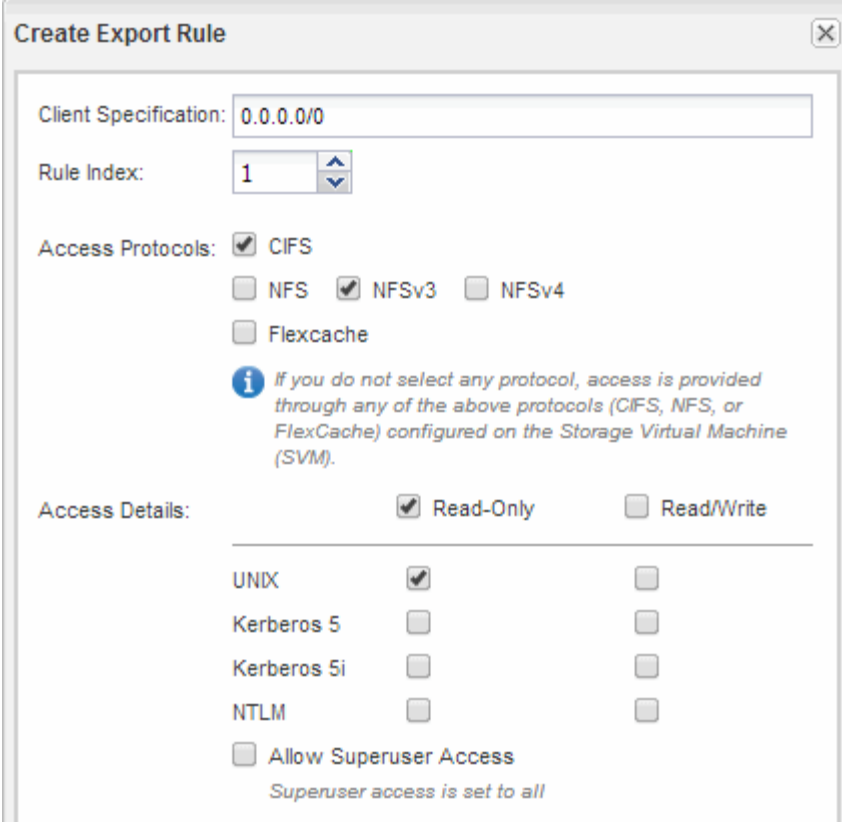

## 結果

NFSv3用戶端現在可以存取在SVM上建立的任何磁碟區。

# <span id="page-9-0"></span>對應**DNS**伺服器上的**SMB**伺服器

您站台的DNS伺服器必須有一個項目、將SMB伺服器名稱和任何NetBios別名指向資料LIF 的IP位址、以便Windows使用者將磁碟機對應至SMB伺服器名稱。

## 開始之前

您必須擁有站台DNS伺服器的管理存取權。如果您沒有管理存取權、則必須要求DNS管理員執行此工作。

關於這項工作

如果您使用SMB伺服器名稱的NetBios別名、最好為每個別名建立DNS伺服器進入點。

## 步驟

- 1. 登入DNS伺服器。
- 2. 建立轉送(A -位址記錄)和反轉(PTL -指標記錄)查詢項目、將SMB伺服器名稱對應至資料LIF的IP位址。
- 3. 如果您使用的是NetBios別名、請建立別名標準名稱(CNAME資源記錄)查詢項目、將每個別名對應至SMB 伺服器資料LIF的IP位址。

結果

在整個網路傳播對應之後、Windows使用者可以將磁碟機對應到SMB伺服器名稱或其NetBios別名。

# <span id="page-10-0"></span>設定**LDAP**(建立新的**NFS**型**SVM**)

如果您希望儲存虛擬機器 (SVM) 從Active Directory型輕量型目錄存取傳輸協定 (LDAP )取得使用者資訊、則必須建立LDAP用戶端、為SVM啟用該用戶端、並將LDAP優先於其 他使用者資訊來源。

開始之前

• LDAP組態必須使用Active Directory(AD)。

如果您使用其他類型的LDAP、則必須使用命令列介面(CLI)和其他文件來設定LDAP。

["NetApp](https://www.netapp.com/pdf.html?item=/media/10720-tr-4067.pdf)[技術報告](https://www.netapp.com/pdf.html?item=/media/10720-tr-4067.pdf)[4067](https://www.netapp.com/pdf.html?item=/media/10720-tr-4067.pdf)[:](https://www.netapp.com/pdf.html?item=/media/10720-tr-4067.pdf)[NetApp ONTAP](https://www.netapp.com/pdf.html?item=/media/10720-tr-4067.pdf) [的](https://www.netapp.com/pdf.html?item=/media/10720-tr-4067.pdf)[NFS](https://www.netapp.com/pdf.html?item=/media/10720-tr-4067.pdf)[功](https://www.netapp.com/pdf.html?item=/media/10720-tr-4067.pdf)[能](https://www.netapp.com/pdf.html?item=/media/10720-tr-4067.pdf)["](https://www.netapp.com/pdf.html?item=/media/10720-tr-4067.pdf)

["NetApp](https://www.netapp.com/pdf.html?item=/media/19384-tr-4616.pdf)[技術報告](https://www.netapp.com/pdf.html?item=/media/19384-tr-4616.pdf)[4616](https://www.netapp.com/pdf.html?item=/media/19384-tr-4616.pdf)[:](https://www.netapp.com/pdf.html?item=/media/19384-tr-4616.pdf)[ONTAP NFS Kerberos in Some with Microsoft Active Directory"](https://www.netapp.com/pdf.html?item=/media/19384-tr-4616.pdf)

["NetApp](https://www.netapp.com/pdf.html?item=/media/19423-tr-4835.pdf)[技術報告](https://www.netapp.com/pdf.html?item=/media/19423-tr-4835.pdf)[4835](https://www.netapp.com/pdf.html?item=/media/19423-tr-4835.pdf)[:如何在](https://www.netapp.com/pdf.html?item=/media/19423-tr-4835.pdf)[ONTAP](https://www.netapp.com/pdf.html?item=/media/19423-tr-4835.pdf) [功](https://www.netapp.com/pdf.html?item=/media/19423-tr-4835.pdf)[能方面設定](https://www.netapp.com/pdf.html?item=/media/19423-tr-4835.pdf)[LDAP"](https://www.netapp.com/pdf.html?item=/media/19423-tr-4835.pdf)

• 您必須知道AD網域和伺服器、以及下列繫結資訊:驗證層級、「連結」使用者和密碼、基礎DN和LDAP連 接埠。

步驟

- 1. 瀏覽至\* SVMS\*視窗。
- 2. 選取所需的SVM
- 3. 按一下「\* SVM設定\*」索引標籤。
- 4. 設定用於SVM的LDAP用戶端:
	- a. 在\*服務\*窗格中、按一下\* LDAP Client\*。
	- b. 在「\* LDAP用戶端組態\*」視窗中、按一下「新增」。
	- c. 在 \* 建立 LDAP Client\* 視窗的 \* 一般 \* 索引標籤中、輸入 LDAP 用戶端組態的名稱、例如 vs0client1。
	- d. 新增AD網域或AD伺服器。

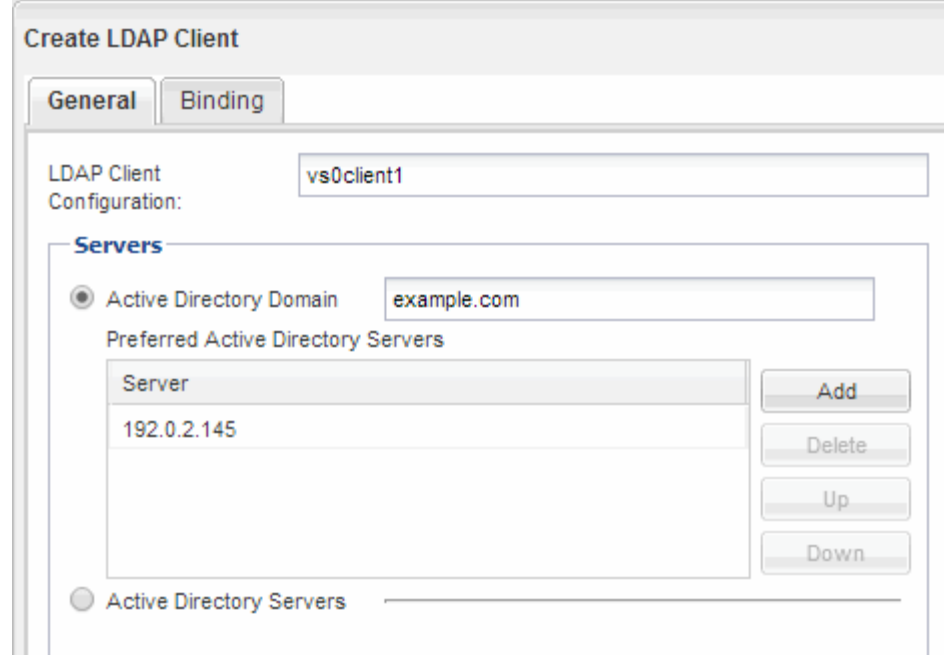

e. 按一下「\* Binding\*」、然後指定驗證層級、「連結使用者與密碼」、「基礎DN」及連接埠。

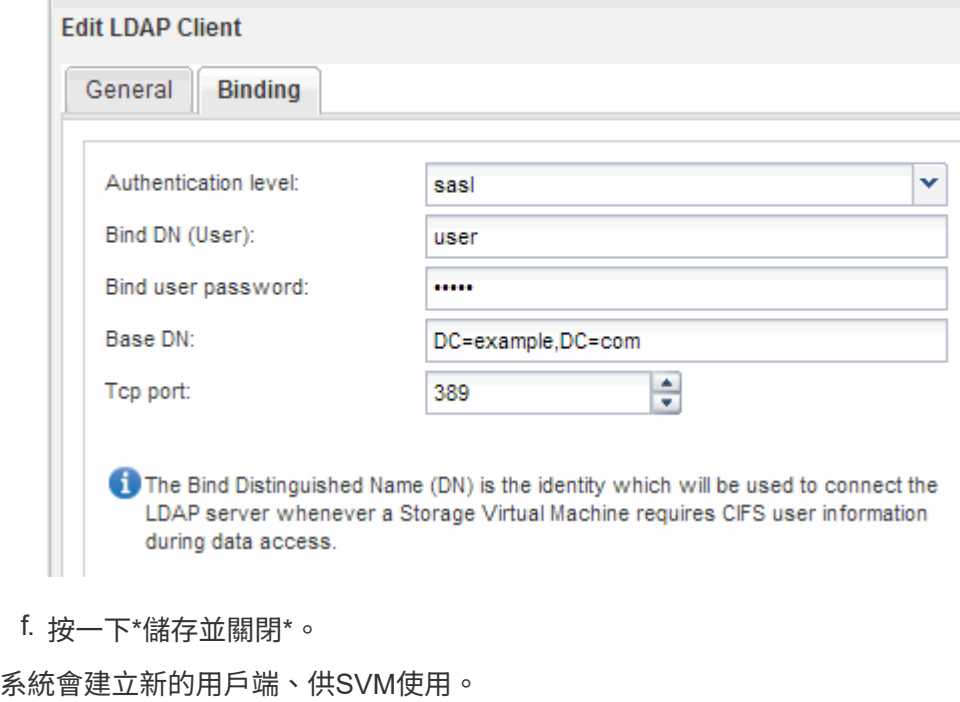

- 5. 為SVM啟用新的LDAP用戶端:
	- a. 在導覽窗格中、按一下「\* LDAP組態\*」。
	- b. 按一下 \* 編輯 \* 。
	- c. 請確定您剛建立的用戶端已在\* LDAP用戶端名稱\*中選取。
	- d. 選擇\*啟用LDAP用戶端\*、然後按一下\*確定\*。

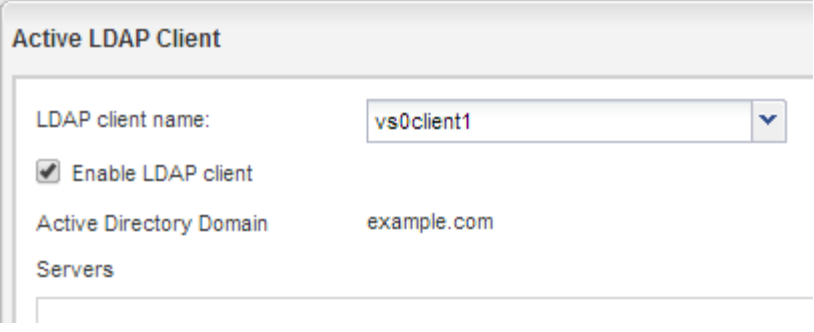

SVM使用新的LDAP用戶端。

- 6. 將LDAP優先於其他使用者資訊來源、例如網路資訊服務 (NIS) 和本機使用者和群組:
	- a. 瀏覽至\* SVMS\*視窗。
	- b. 選取SVM、然後按一下\*編輯\*。
	- c. 按一下\*服務\*索引標籤。
	- d. 在\*名稱服務交換器\*下、指定\* LDAP\*作為資料庫類型的慣用名稱服務交換器來源。
	- e. 按一下\*儲存並關閉\*。

**Edit Storage Virtual Machine** 

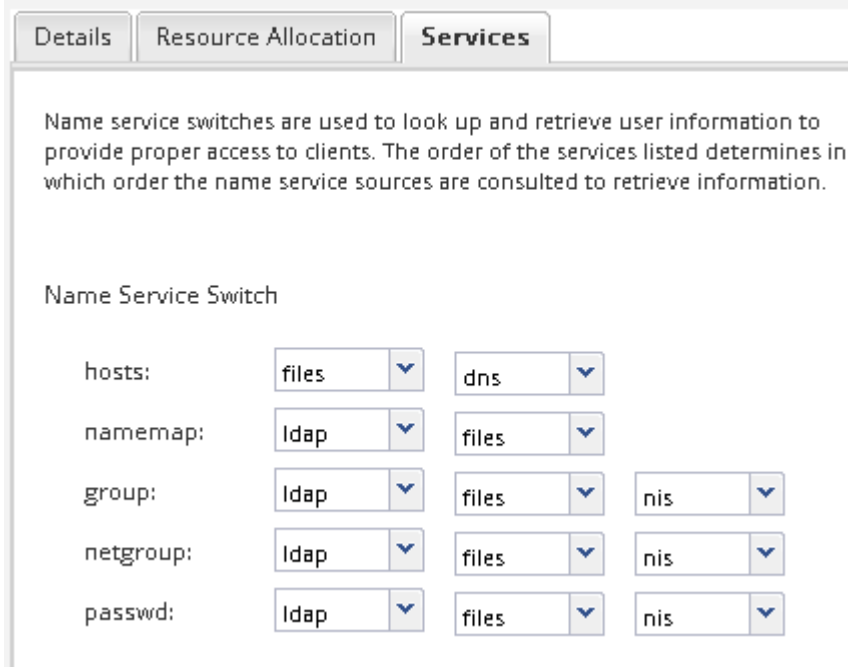

LDAP是此SVM上名稱服務和名稱對應的主要使用者資訊來源。

# <span id="page-12-0"></span>對應**UNIX**和**Windows**使用者名稱

如果您的網站同時擁有Windows和UNIX使用者帳戶、您應該使用名稱對應來確保Windows 使用者能夠存取具有UNIX檔案權限的檔案、並確保UNIX使用者能夠存取具有NTFS檔案權 限的檔案。名稱對應可能涉及任何內含對應、轉換規則及預設使用者的組合。

## 關於這項工作

只有當您的網站有Windows和UNIX使用者帳戶並未隱含對應時、才應使用此程序、亦即每個Windows使用者名 稱的小寫版本都與UNIX使用者名稱相符時。這可以使用NIS、LDAP或本機使用者來完成。如果您有兩組使用者 不相符、則應設定名稱對應。

### 步驟

- 1. 請考慮下列因素、決定名稱對應轉換規則、預設使用者對應或兩者的方法:
	- 轉換規則會使用規則運算式將一個使用者名稱轉換成另一個使用者名稱、如果您想要控制或追蹤個別層 級的存取權限、這很實用。

例如、您可以將UNIX使用者對應至網域中的Windows使用者、反之亦然。

◦ 預設使用者可讓您將使用者名稱指派給所有未被內含對應或名稱對應轉換規則對應的使用者。

每個SVM都有一個名為「'pcuser'」的預設UNIX使用者、但沒有預設的Windows使用者。

- 2. 瀏覽至\* SVMS\*視窗。
- 3. 選取您要設定的SVM。
- 4. 按一下「\* SVM設定\*」索引標籤。
- 5. 選用:建立名稱對應、將UNIX使用者帳戶轉換成Windows使用者帳戶、反之亦然:
	- a. 在\*主機使用者與群組\*窗格中、按一下\*名稱對應\*。
	- b. 按一下「新增」、保留預設的\* Windows至UNIX\*方向、然後建立當Windows使用者嘗試存取使用UNIX 檔案權限的檔案時產生UNIX認證的規則運算式。

使用下列項目、將英文網域中的任何Windows使用者轉換成同名的UNIX使用者。模式 ENG\\(.+) 尋找 任何具有前置碼的 Windows 使用者名稱 ENG\\`和更換 `\1 移除使用者名稱以外的所有項目以建立 UNIX 版本。

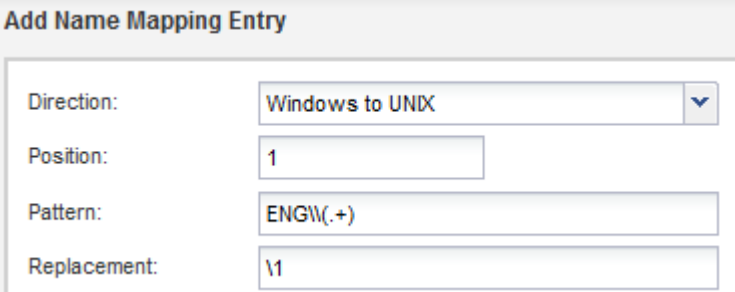

c. 按一下「**\***新增」、選取 UNIX至Windows \*方向、然後建立對應的對應、以便在UNIX使用者嘗試存取具 有NTFS檔案權限的檔案時產生Windows認證。

使用下列項目、將每個UNIX使用者轉換成英文網域中同名的Windows使用者。模式 (.+) 尋找任何 UNIX 名稱及取代項目 ENG\\\1 插入來產生 Windows 版本 ENG\\ 使用者名稱之前。

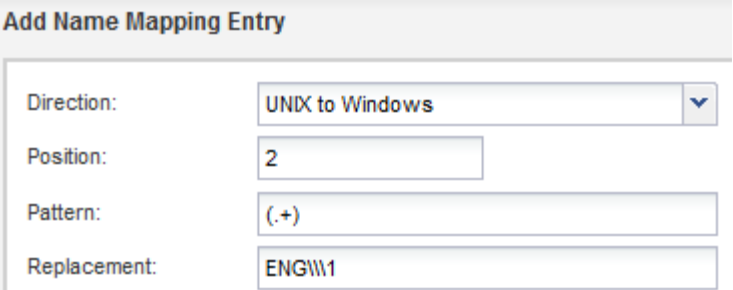

a. 由於每項規則的位置決定了規則的套用順序、因此您應該檢閱結果、確認訂單符合您的期望。

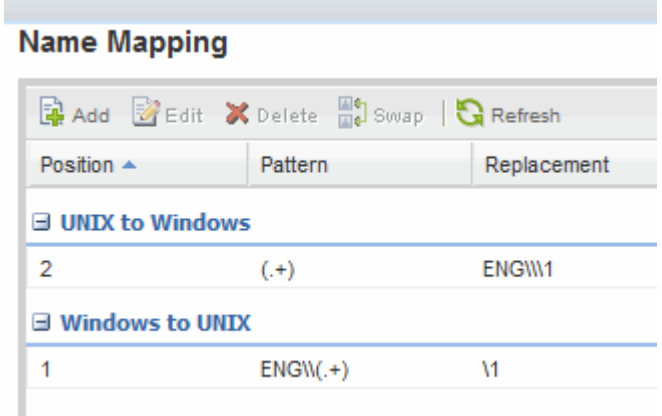

b. 重複步驟5b到5d、對應SVM上的所有網域和名稱。

- 6. 選用:建立預設的Windows使用者:
	- a. 在LDAP、NIS或SVM的本機使用者中建立Windows使用者帳戶。

如果您使用本機使用者、可以在「主機使用者與群組」窗格的\* Windows \*下建立帳戶。

b. 在\*傳輸協定\*窗格中選取\* NFS\*>\*編輯\*、然後輸入使用者名稱、即可設定預設的Windows使用者。 您可以建立名為「unixuse…」的本機Windows使用者、並將其設為預設的Windows使用者。

7. 選用:如果您希望使用者與預設值不同(即「pcuser'」使用者)、請設定預設UNIX使用者。

a. 在LDAP、NIS或SVM的本機使用者中建立UNIX使用者帳戶。

如果您使用本機使用者、可以在「主機使用者與群組」窗格的\* UNIX\*下建立帳戶。

b. 在\*傳輸協定\*窗格中選取\* CIFS/**>\***選項、然後輸入使用者名稱、即可設定預設的UNIX使用者。 您可以建立名為「winuse'」的本機UNIX使用者、並將其設為預設UNIX使用者。

接下來該怎麼做

如果您設定了預設使用者、則稍後在工作流程中設定檔案權限時、應該設定預設Windows使用者和預設UNIX使 用者的權限。

## 版權資訊

Copyright © 2024 NetApp, Inc. 版權所有。台灣印製。非經版權所有人事先書面同意,不得將本受版權保護文件 的任何部分以任何形式或任何方法(圖形、電子或機械)重製,包括影印、錄影、錄音或儲存至電子檢索系統 中。

由 NetApp 版權資料衍伸之軟體必須遵守下列授權和免責聲明:

此軟體以 NETAPP「原樣」提供,不含任何明示或暗示的擔保,包括但不限於有關適售性或特定目的適用性之 擔保,特此聲明。於任何情況下,就任何已造成或基於任何理論上責任之直接性、間接性、附隨性、特殊性、懲 罰性或衍生性損害(包括但不限於替代商品或服務之採購;使用、資料或利潤上的損失;或企業營運中斷),無 論是在使用此軟體時以任何方式所產生的契約、嚴格責任或侵權行為(包括疏忽或其他)等方面,NetApp 概不 負責,即使已被告知有前述損害存在之可能性亦然。

NetApp 保留隨時變更本文所述之任何產品的權利,恕不另行通知。NetApp 不承擔因使用本文所述之產品而產 生的責任或義務,除非明確經過 NetApp 書面同意。使用或購買此產品並不會在依據任何專利權、商標權或任何 其他 NetApp 智慧財產權的情況下轉讓授權。

本手冊所述之產品受到一項(含)以上的美國專利、國外專利或申請中專利所保障。

有限權利說明:政府機關的使用、複製或公開揭露須受 DFARS 252.227-7013(2014 年 2 月)和 FAR 52.227-19(2007 年 12 月)中的「技術資料權利 - 非商業項目」條款 (b)(3) 小段所述之限制。

此處所含屬於商業產品和 / 或商業服務(如 FAR 2.101 所定義)的資料均為 NetApp, Inc. 所有。根據本協議提 供的所有 NetApp 技術資料和電腦軟體皆屬於商業性質,並且完全由私人出資開發。 美國政府對於該資料具有 非專屬、非轉讓、非轉授權、全球性、有限且不可撤銷的使用權限,僅限於美國政府為傳輸此資料所訂合約所允 許之範圍,並基於履行該合約之目的方可使用。除非本文另有規定,否則未經 NetApp Inc. 事前書面許可,不得 逕行使用、揭露、重製、修改、履行或展示該資料。美國政府授予國防部之許可權利,僅適用於 DFARS 條款 252.227-7015(b)(2014 年 2 月)所述權利。

商標資訊

NETAPP、NETAPP 標誌及 <http://www.netapp.com/TM> 所列之標章均為 NetApp, Inc. 的商標。文中所涉及的所 有其他公司或產品名稱,均為其各自所有者的商標,不得侵犯。